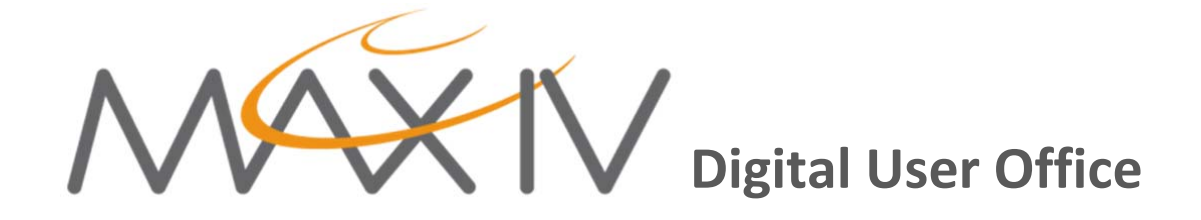

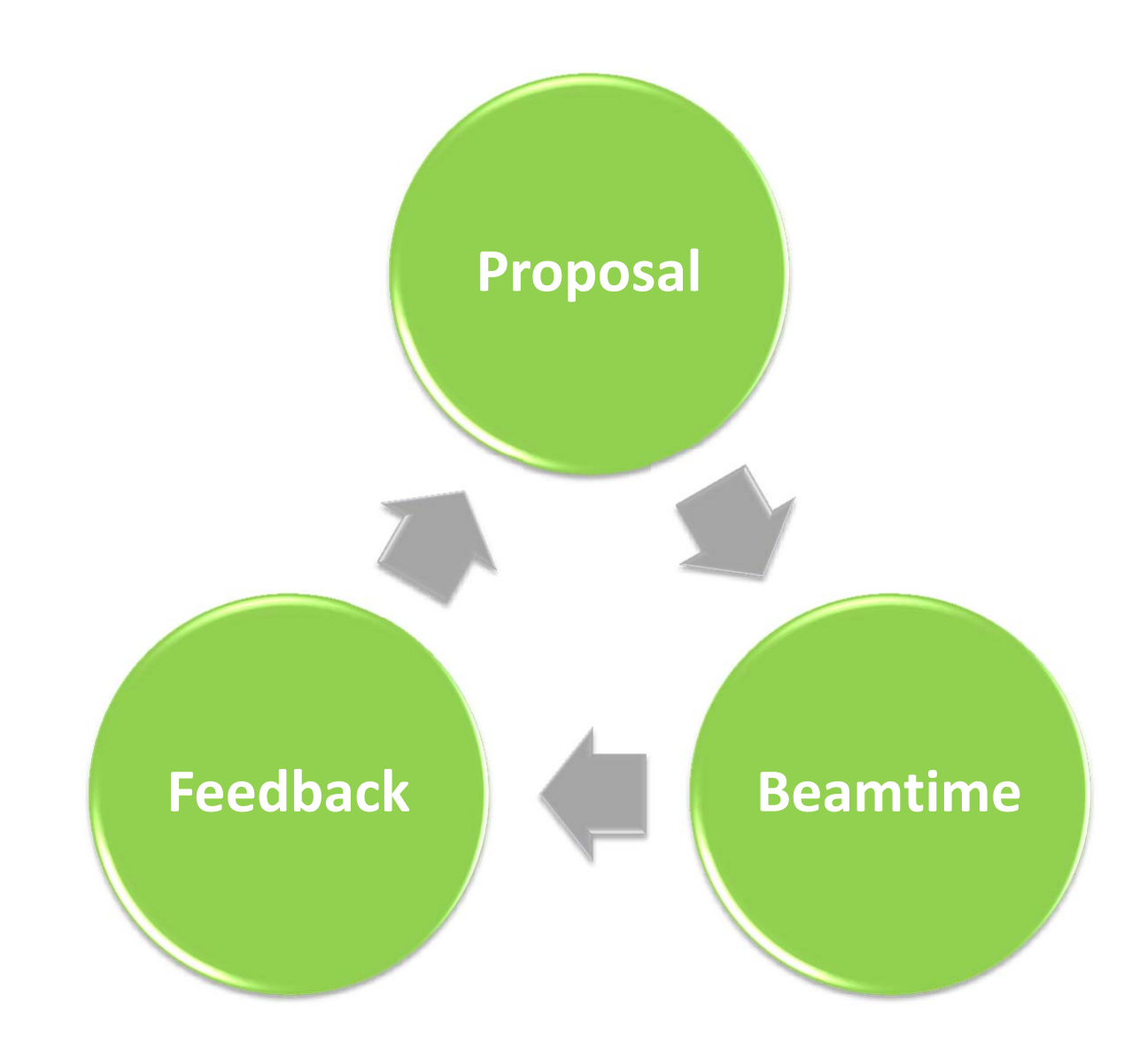

DUO was original developed at PSI and already used at MAX IV to handle the user access to MAX II and MAX III. In 2016, a new version has been adapted to the new MAX IV facility and user operation service.

The DUO interface contains menus and guidelines through its different pages. This overview is intended to show the different pages relevant to the user access to MAX IV.

After registering in DUO as a user, you will use the MAX IV Digital User Office (DUO) interface, to:

- Prepare and submit your **proposal**.
- Register you visit once you have been allocated **beamtime**.
- Share and contribute with your **feedback**, reports and publications.

# **Contents**

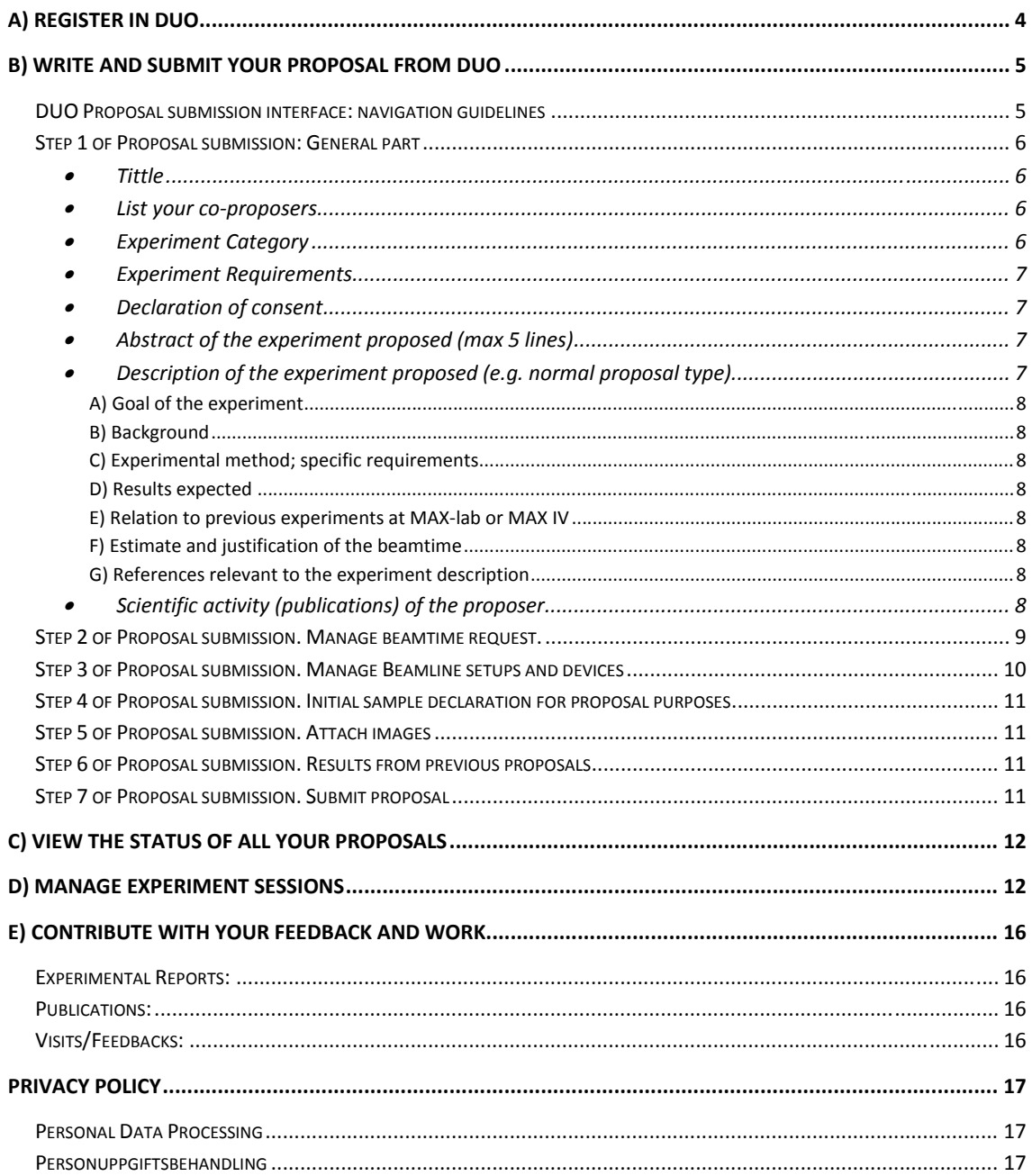

# **A) Register in DUO**

#### Registration in DUO requires providing your profile:

Position (Undergraduate/Trainee, PhD Student, Post Doc, staff);

Name,

Institute. If you do not find your institute in the list use the "I don't find my institute" button to contact the user office and they will add your institute to the data base.

#### Important:

- It is important to have your profile in DUO updated, especially before a new proposal submission. When you try to change your personal information in DUO you will be asked to contact the user office. The same applies if you need to change your password.
- All new users who are **co‐proposers are requested to create a user account in DUO.** As some of the steps involved may take some time it is strongly recommended to register well in advance of the proposal deadline.
- At a later stage, i.e. after the proposal has been granted beamtime, all users that will participate in the experiment (either on‐site or remotely) will also need to have a DUO account.

# **B) Write and submit your proposal from DUO**

#### **DUO Proposal submission interface: navigation guidelines**

The proposal submission is done in **7 steps** listed at the top of the Proposal submission form and shown in this image:

#### Proposal submission: 20160132 **Manage Beamline Setups and devices** Step 1: General part Step 5: Attach images Step 2: Manage Beamtime Request Step 6: Results from previous proposals **Step 3: Manage Beamline Setups and devices** Step 7: Submit proposal Step 4: Initial sample declaration for proposal purposes

- The step marked in green is the step you are currently editing and underlined steps are those that have been either completed or visited.
- You should complete the different steps in order, starting with the step 1 (general part), however, once a step is completed and saved, you can still go back to any previous step in the list by clicking on it and modify it if you want.
	- o This allows you to **save your work and return any time** so that you do not have to complete your proposal in one session. I other words, you can save the proposal at any time and at any step and leave DUO. Main proposer and co‐proposers can access the proposal and edit it. To continue editing your proposal at a later time, please use the function "Edit / Delete a partially complete proposal" on your DUO startup page.
	- o Do not forget to save your modifications before changing pages.
	- o Only after you have completed the last one: Step 7. Submit proposal, it will not be possible to modify the proposal.
- Each page has different navigation options:
	- o **Save & Continue** will save your work and take you to the next step in the Proposal submission form.
	- o **Save & Return later** will save your work and return you to the startup page.
	- o **Cancel** will return you to the startup page without saving any new modifications done on the current page.
- Input fields marked with a red asterisk **(\*)** are mandatory. Pages with such fields can only be saved if all mandatory fields are filled in.
- DO NOT USE the back and forward buttons of your browser to navigate inside DUO.
- Remember to logout from the DUO system.

#### **Step 1 of Proposal submission: General part**

- **Tittle**
- **List your co‐proposers**

#### **The research users group**

*Main proposer*: A proposal is submitted by the main proposer who is responsible for this proposal. All information from the DUO interface and the MAX IV laboratory is sent to the main proposer who is responsible for distributing this information to the rest of the team.

*Principal Investigator:* The default Principal investigator is the same than the Main Proposer, however, you can change it.

*Co‐proposer*: This role is commonly used to highlight a collaborative effort. Up to 10 co‐proposer can be added in DUO. In order to do that, they must have been registered as users. Note that co-proposers can both read and edit a proposal that is in edit mode.

Even though not being relevant for the proposal submission, it might be helpful to include here two more "definitions" associated to "roles" within the experimental research group once the proposal have been granted beamtime and the experimental session have been created (section D):

*User* or *participant*: Member of the team that will be involved in the corresponding experimental session. This can be User-on site or remote users. Only the user that will be on‐site will have to register their visit once an experimental session is scheduled. Co-proposers and Main proposer can also be users on site.

*Visit Responsible*. One of the Users on site should be appointed as the contact person for any relevant matter during the particular experimental session.

**Experiment Category**

The selections of the **Proposal type** and **Research Area** determines the Programme Advisory Committee (PAC) that will assess the scientific excellence of the proposal.

Currently the following proposal types can be submitted:

 **Normal** proposal refers to projects submitted to apply for beamtime in the next beamtime allocation period.

 **BAG**, Block Allocation Group, proposals. Only for the structural biology research area. This type of proposal is for large, well established groups requiring a significant amount of beam‐time. Time is allocated for several projects requiring standardized measurements with high sample through‐put. This type of proposal has the flexibility that new projects can be added during the allocation period.

#### **Experiment Requirements**

It is optional to provide your schedule preferences.

**NOTE**: It is more practical and useful for you and us to provide the dates when you could NOT do the experiment. Remember that the beamline group needs to accommodate ALL the groups that got beamtime granted.

It is mandatory to select the Beamline/Station that you need for your experiments.

**NOTE:** For some research areas it may be possible to make a multiple choice of beamlines. Please do that ONLY if your present project/proposal requires the use of those beamlines and do not use this to indicate alternative choices (such alternatives should be mentioned and motivated in the 'Description of the experiment proposed'.

**Declaration of consent**

#### **IMPORTANT**: Read it and agree

- **Abstract of the experiment proposed (max 5 lines)**
- **Description of the experiment proposed (e.g.** *normal* **proposal type)**

Here you have the option of upload the pdf or write your project in plain text. Figures or images may be uploaded in step 5. In either case, pdf or plain text, is important that you follow the *contents structure* that is relevant for the proposal type you choose. The contents depend of the type of proposal, for example in the normal proposal it cover points such as:

- **A) Goal of the experiment**
- **B) Background**
- **C) Experimental method; specific requirements**
- **D) Results expected**
- **E) Relation to previous experiments at MAX‐lab or MAX IV**
- **F) Estimate and justification of the beamtime**
- **G) References relevant to the experiment description**
- **Scientific activity (publications) of the proposer**

Here you can select from the DUO database the publications that are relevant to support your current proposal. For adding missing publications please use the "Publications" function on the DUO interface.

#### **Step 2 of Proposal submission. Manage beamtime request.**

Here you can indicate the number of shifts requested for each beamline.

At MAX IV

# **1 shift = 4 hours.**

This shift unit was found convenient for scheduling purposes; however note that it is possible for you to choose the time unit among: shift, days or weeks. DUO will convert into MAX IV‐shift‐units whatever time you have indicated. The number of shifts for each beamline will appear on the right.

Note that one day will convert into 6 shifts and one week into 42 shifts. A natural calendar week will have 36 sifts due to the weakly scheduled machine dedicated day on every Tuesday.

#### **Step 3 of Proposal submission. Manage Beamline setups and devices**

This part is devoted to the equipment that will be used for the experiment **at each of the beamlines requested** in step 1 ‐ Experiment Requirements.

Therefore, for each beamline:

 **Your equipment**. You are welcome to bring your especial equipment as far as you inform us about it in the corresponding text box:

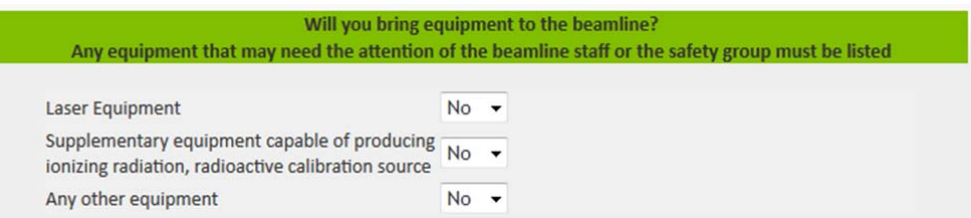

 **Beamline setups**. It is mandatory to select the experimental stations and additional equipment that will be used from each beamline. In case that there is only one experimental station, that one must be selected:

The beamlines normally run with some particular equipment such as different detectors or specific sample environments. Those will be visible after you ´select´ the particular beamline and click on a specific beamline setup of that beamline.

**V** MX

You can select the equipment that you require. Please be aware that there is a default selection decided by the beamline manager.

#### **IMPORTANT**:

We strongly encourage you to be as accurate as possible with the statement of equipment needed. Please be aware that:

- The equipment that you intend to bring to the experiment might require safety validation or integration with the beamline control
- Some beamline equipment might be shared among different beamlines

#### **Step 4 of Proposal submission. Initial sample declaration for proposal purposes**

The sample declaration is an important part of the proposal. It is mandatory to declare all the samples as well as the use of additional chemicals.

It is also important to declare the various safety issues that might be associated to each sample.

The information provided will be evaluated by the safety group. Further details might be requested after the proposal is approved.

It is also required to provide updated sample information that might become available after the proposal submission. This is done in connection with creating a session for your scheduled beamtime, see section D below.

#### **Step 5 of Proposal submission. Attach images**

Here you may upload images relevant for your proposal that were not included in the description of the experiment in Step 1.

#### **Step 6 of Proposal submission. Results from previous proposals**

Here you should provide links to previous proposals of relevance to the current one.

For the evaluation of proposals by the PAC, reports on previous experiments, so called *experimental reports*, will be an important input. Therefore it is a good practice to have all your experimental reports, from each proposal, uploaded into the DUO system.

#### **Step 7 of Proposal submission. Submit proposal**

You will receive an automatic e-mail from DUO confirming your submission.

Remember to logout from the DUO system.

# **C) View the status of all your proposals**

On your DUO home page you will have an overview of all your proposals through the function 'View all proposals'.

You will also find information on scheduled beamtime and on the sessions (see section D) created for your beamtime.

## **D) Manage experiment sessions**

To create a new session use the function 'Experiment sessions' and choose the appropriate proposal. Only proposals listed under 'Your next scheduled experiments' can be chosen. The scheduled beamtime may be arranged into as many sessions as you find necessary.

Sessions can only be created by the Main Proposer, the Principal Investigator, and the Co‐ proposers, those are all the Users that were included in the proposal submission phase. Once a session has been created also the appointed *Visit Responsible* person will be able to manage the session he/she is part of.

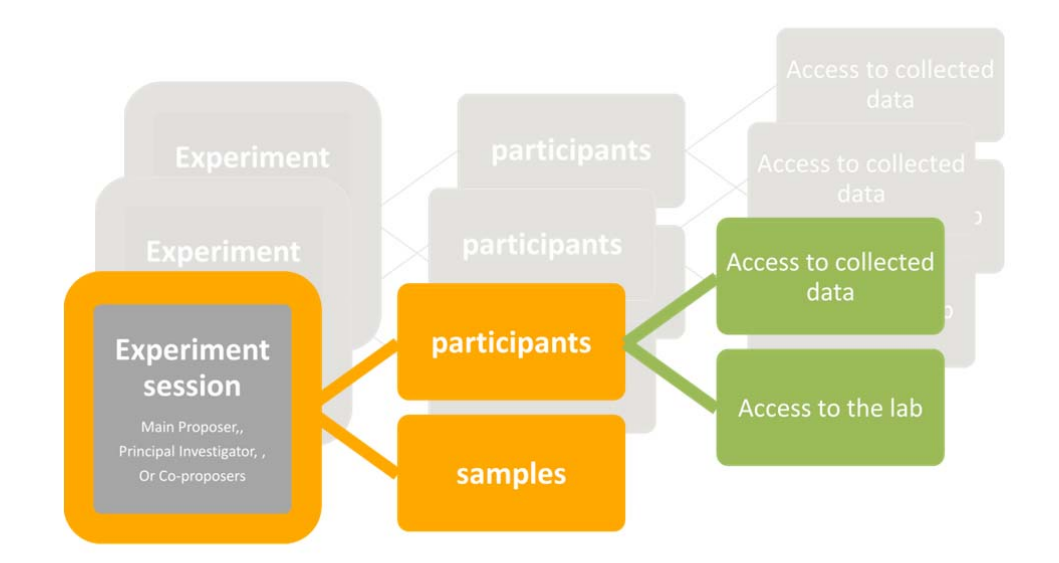

A new session is created in four steps:

#### **Step 1: Shifts**

Mark those 4 hours shifts you wish to include in the session.

We strongly recommend you not to include shifts widely separated in time into the same session.

#### **Step 2: Participants**

Add the names of the people who will participate in the experiment session. Note that only people with a DUO user account can be listed as participants.

- 1. All participants will:
- Have access to all data collected during the beamtime
- Be able to apply for an access card to visit the MAX IV facility. The card will be valid during the days you specify when applying for it.
- 2. One of the participants applying for an access card must be appointed as the *Visit Responsible on‐site*. This User must be present at the lab during the entire session. If necessary, create more than one session for your scheduled beamtime to accommodate this.

#### **Step 3: Samples**

Mark the samples you intend to bring to MAX IV during the session. You may add new samples if necessary but these need to be approved by the safety before you can bring them to the lab.

#### **Step 4: Submit**

The deadline for submitting a session is **14 days** before the first scheduled shift that will be part of that session.

When the session is submitted information on the upcoming beamtime will be sent by email to all users in the Participant list.

Please take note of the different further actions that will be locked or allowed once a session is submitted:

Locked after session is submitted:

- The shifts and samples will be locked for further editing.
- The user names added as participants cannot be removed.
- The selected Visit Responsible person cannot be changed.

Allowed after session is submitted:

- The participants list will still be open for adding more user names.
- The session will be seen by all Participants on their DUO home page.
- **Apply for an access card**. Please note that it is **only** after the experiment session has been submitted that the participants will be able to apply for an access card if they intend to visit the lab.

# **It's Beamtime**

# **Experiment Sessions**

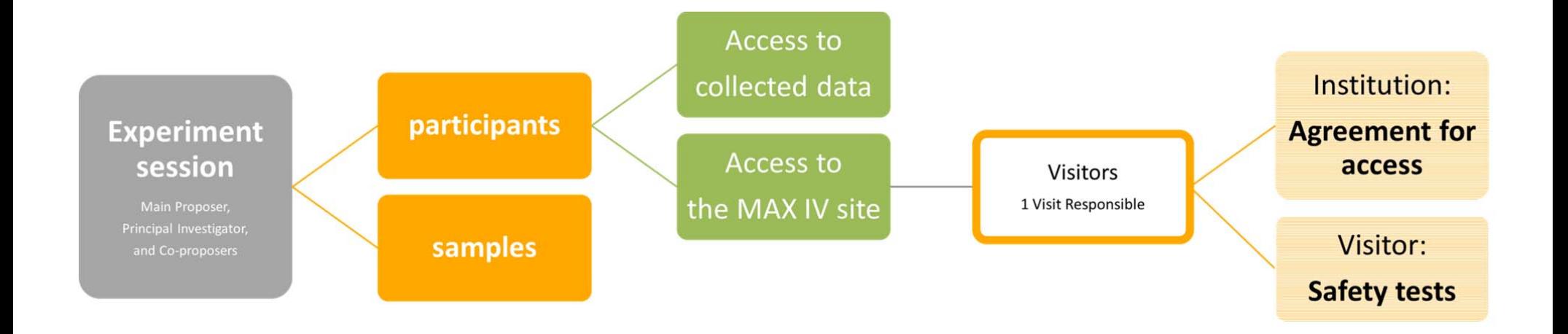

# **E) Contribute with your feedback and work**

A necessary stage of the "non‐proprietary" access to MAX IV is to contribute with the outcome of your beamtime. This refers mainly to the publication of your results but also to the submission of the experiment report and visits/feedbacks. All of the three different types of contributions should be provided through the DUO interface:

#### **Experimental Reports:**

- The experimental report on a proposal can only be entered by the main proposer or by one of the co‐proposers.
- It is necessary to select the respective proposal that will be associated to the report.
- A one page experimental report template is available from the DUO interface.
- Any new upload associated to the same proposal will replace a report previously uploaded for the same proposal. (For BAG proposals it will be implemented a way to append new reports to an existing one of the same BAG.)

It is important and necessary to upload the experimental report, with results from previous proposal, before a new proposal submission deadline. This applies if the experiments of the previous projects were completed earlier than two weeks before the new proposal submission deadline. The experimental reports will be of importance in the evaluation of the new submitted proposals.

#### **Publications:**

Currently is also important and necessary that users register in DUO all new publications resulted from their beamtime at MAX IV laboratory, therefore publications from MAX‐lab must be included.

#### **Visits/Feedbacks:**

The corresponding page allows you to provide feedback on your visit at MAX IV. It is more like a technical feedback rather than a scientific feedback. Every user who had been involved in any experimental session is kindly welcome to submit his/hers own feedback after each one of his/hers experimental sessions.

# **Privacy Policy**

#### **Personal Data Processing**

Processing of personal data in MAX IV's digital user systems.

Data provided to MAX IV in DUO (Digital Users Office) is processed in MAX IV's digital systems. The systems consist of digital accounts in which your user information, project reports and information regarding scientific publications, scientific data, information on access and visits to the facility, as well as statistics on your use of MAX IV, is being registered. For the processing in the user systems, Lund University is the controller of personal data.

The purpose of the processing is to manage the use of MAX IV. This includes statistical objectives. Personal data is transferred to members of MAX IV's scientific committees for the review of experimental proposals. Furthermore, Personal data is disclosed under the second chapter of the Swedish Freedom of the Press Act (Tryckfrihetsförordning).

Under § 26 of the Swedish Personal Data Act (Personuppgiftslagen), everyone has the right to annually request information about the personal data relating to the applicant and that is processed by us. Such an application for information must be sent in writing to Lund University, Box 117, SE-221 00 Lund, Sweden. The application must be signed by the applicant personally. Under § 28 of the Personal Data Act, the registered individual also has the right to request corrections of the personal data processed by us.

If you have queries about, or remarks on, our personal data processing, please do not hesitate to contact Lund University's personal data representative Johanna Alhem on telephone number +46 (0) 46 222 09 85.

#### **Personuppgiftsbehandling**

Behandling av personuppgifter i MAX IV:s digitala användarsystem.

Uppgifter som lämnas till MAX IV i DUO (Digital Users Office) behandlas i MAX IV:s elektroniska system. Systemen består av elektroniska konton i vilka dina användaruppgifter, projektrapporter och uppgifter om vetenskapliga publikationer, forskningsdata, uppgifter om tillträde till och besök vid anläggningen samt statistik kring ditt användande av MAX IV, registreras. Lunds universitet är personuppgiftsansvarig för behandlingen i användarsystemen.

Ändamålet med behandlingen är att handlägga användandet av MAX IV. Detta inkluderar statistiska ändamål. Personuppgifter lämnas ut till medlemmar i MAX IV:s vetenskapliga kommittéer för granskning av experimentförslag. Personuppgifter lämnas också ut i enlighet med bestämmelserna i 2 kap. tryckfrihetsförordningen.

Enligt 26 § personuppgiftslagen har var och en rätt att en gång per kalenderår begära information om de personuppgifter om den sökande som behandlas hos oss. En sådan begäran ska göras skriftligen hos Lunds universitet och vara undertecknad av den sökande själv. Begäran skickas till Lunds universitet, Box 117, 221 00 Lund. Den registrerade har också rätt att enligt 28 § personuppgiftslagen begära rättelse i fråga om personuppgifter som vi behandlar.

Om du har frågor om eller synpunkter på vår personuppgiftsbehandling är du välkommen att kontakta myndighetens personuppgiftsombud Johanna Alhem på telefon 046-222 09 85.